# ge.organize.it

Location based organizer for the Android platform

## **Table of Contents**

| Introduction                            | 3  |
|-----------------------------------------|----|
| What is ge.organize.it?                 | 3  |
| Who are we?                             |    |
| Why are we doing it?                    | 3  |
| Why Android?                            | 3  |
| Features                                | 4  |
| Location Management                     | 4  |
| Tasks Management.                       |    |
| Get Notified!                           | 4  |
| Tutorial                                | 5  |
| Setup Locations                         | 5  |
| Setup Tasks                             |    |
| Get Notified!                           | 9  |
| Advanced                                | 10 |
|                                         |    |
|                                         |    |
| Illustration Index                      |    |
| Illustration 1: Main Screen.            | 5  |
| Illustration 2: Location Details Screen |    |
| Illustration 3: My Locations Screen.    |    |
| Illustration 4: Task Details Screen     |    |
| Illustration 5: My Tasks Screen.        |    |
| Illustration 6: Notification Screen     |    |

#### Introduction

#### What is ge.organize.it?

*ge.organize.it* is an Android application that allows managing location based tasks. Built on top Android's unique features users can manage locations and tasks, connecting them together and be notified with tasks that are relevant to the current location.

#### Who are we?

**ge.organize.it** is written by three developers who never remember to call their moms when they get home...

- Miki Koffman mikikoffman@gmail.com
- Shai Koffman shaiko@gmail.com
- Yuval Hofshy hofshy@gmail.com

Since we put a lot of effort in optimizing the code, improving usability and adding features - please visit us frequently at <a href="http://georganizeit.wordpress.com">http://georganizeit.wordpress.com</a> or register for feeds to get updated.

## Why are we doing it?

We are developing **ge.organize.it** because the three of us really need such an application. We searched the web for a solution that will work for us but none was found. As we talked with people around us we understood that the memory issues we are facing are very common.

## Why Android?

When Google released the first beta of the Android SDK for developers we decided to take a look. Android SDK had all the infrastructure required for **ge.organize.it** development. We had no choice but to take the <u>Android Developers Challenge</u>

**ge.organize.it** became a reality due to unique and cool features that are built into the Android SDK:

- Location API and Proximity Alerts
- Google Maps API
- · Find Businesses API
- Alerts API
- · Notifications API
- Service API
- · SQLite API
- GData API

#### **Features**

This section aims to summarize the main features of ge.organize.it.

## Location Management

- Easily create and manage reusable locations
- · Quick add of the current location
- Configure locations using Google Maps
- Search Google for businesses' location
- Fast access to location's tasks

## Tasks Management

- Easily create and manage tasks
- · Attach location and notification radius
- Define time frame
- Configure notification type
- Import tasks from Google Calendar

#### **Get Notified!**

#### **Tutorial**

In this tutorial the user wishes not to forget to call her mom when she gets home, and buy some milk when she's arriving to the mall.

Please note that the following screen-shots were taken with different emulator configurations to demonstrate how ge.organize.it looks on a variety of potential handsets.

#### **Setup Locations**

To make an effective use of *ge.organize.it* one should first setup locations. In this tutorial we are assuming that the mall is already configured, so our user needs to setup a location for home. In the main screen she presses '*My Locations*' option from the menu. Note that the main screen displays a list of the active tasks if applicable.

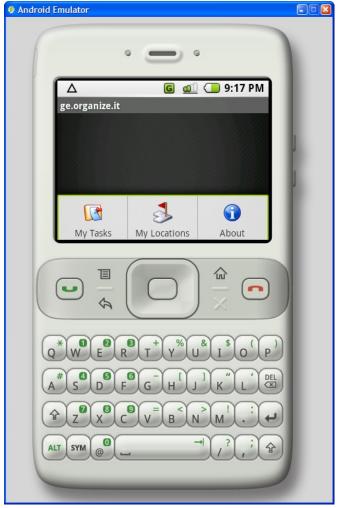

Illustration 1: Main Screen

'<u>My Locations'</u> screen provides a list of the configured locations. Each location can be viewed, edited or deleted. The menu offers two methods of creating new location:

- 1. Add manually define a new location
- 2. Find find businesses' locations using Google search

Since our user wishes to define her home she'll have to do it manually. She selects 'Add' option from the menu. The following screen is the 'Location Details' screen. In this screen she enters the location's name and the actual longitude and latitude. To make the point configuration easier she can select between two methods - here and map:

- 1. Here use the current location
- 2. Map search the location using Google Maps

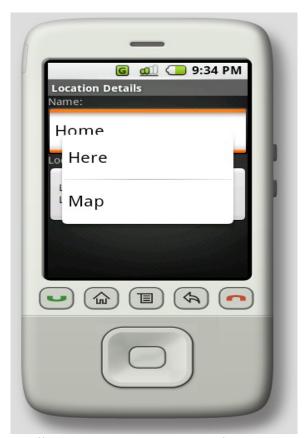

Illustration 2: Location Details Screen

The location can be saved using menu option or discards using the back button. Once she saves the location new 'My Locations' screen is updated with the new location.

Opening an existing location from 'My Locations' screen leads to the 'Location Details' screen. The menu options in edit mode will provide delete, update and view related tasks options.

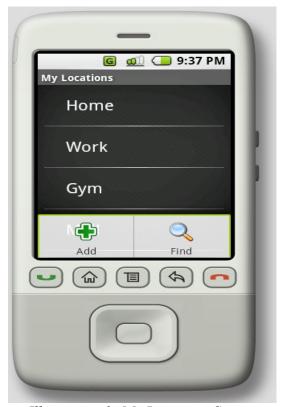

Illustration 3: My Locations Screen

## Setup Tasks

Tasks management is an easy task - in the main screen she presses 'My Tasks' option from the menu. The 'My Tasks' screen appears. Each task can be viewed, edited or deleted. The menu offers two methods of creating new tasks:

- 1. Add manually define a new task
- 2. Import import tasks from Google Calendar

Since she does not have this task in her calendar she adds the task manually by selecting 'Add' option from the menu. The following screen is the '*Task Details*' screen. In this screen she enters the following:

- 1. Task's description Buy Milk
- 2. Task's location Mall
- 3. Notification radius 1km
- 4. How should she be notified Status bar and vibration
- 5. Time frame setting Applicable for the upcoming week

The task can be saved using menu option or discards using the back button. Once she saves the new task 'My Tasks' screen is updated with the new location.

Opening an existing location from 'My Tasks' screen leads to the 'Task Details' screen. The menu

options in edit mode will provide delete and update options.

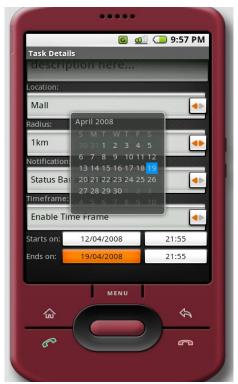

Illustration 4: Task Details Screen

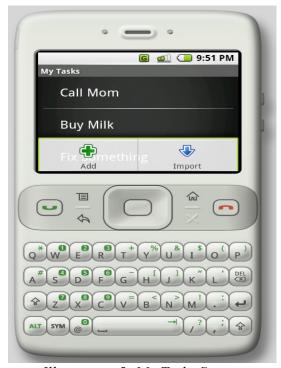

Illustration 5: My Tasks Screen

## **Get Notified!**

As the user heading the mall, her mobile phone starts vibrating when she enters the requested radius. The standard Android notification UI provides fast access to the '*Task Details*' screen.

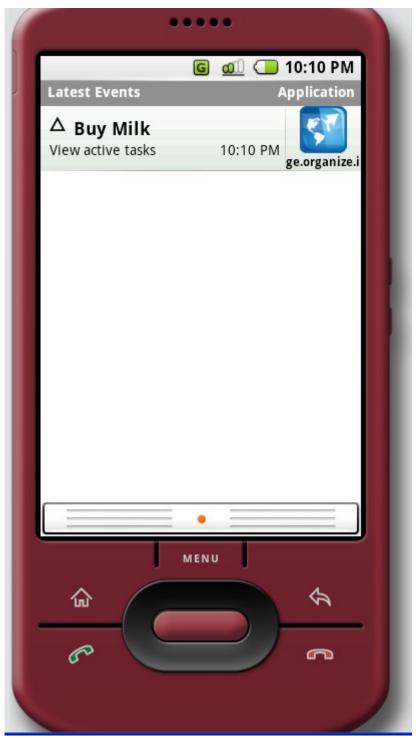

Illustration 6: Notification Screen

#### Advanced

Now it time to move into some more powerful aspects of *ge.organize.it*. A friend sends our user an invitation to watch a football game on TV. She accepts in the invitation in her Google Calendar.

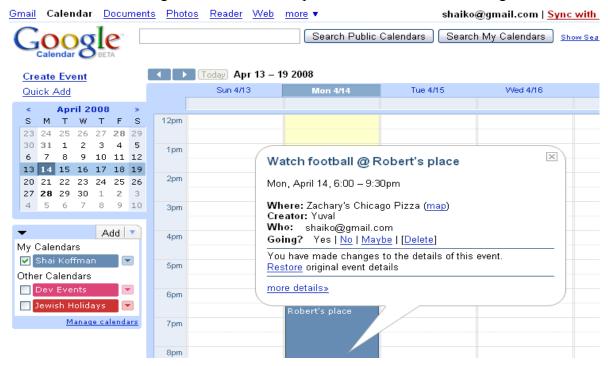

"What a great idea would it be to bring some pizza if I arrive near my favorite pizza place!" our user thinks to herself. She opens *ge.organize.it* and adds her favorite Pizza place location. From '*My Locations*' she selects *Find* and fills pizza place name, where to look for it and in what radius:

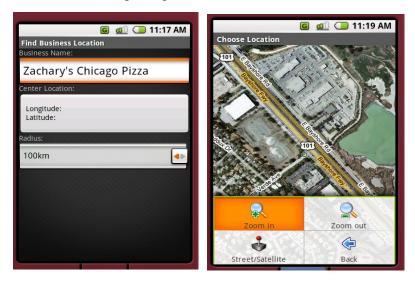

Using Google search the following addresses are retrieved:

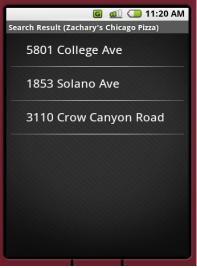

By clicking the requested pizza location a new 'Location Details' screen is displayed and the location can be saved quickly.

Once she has her favorite pizza place saved she can import tonight's event from her Google Calendar account and bind it to the pizza place. From 'My Tasks' she selects Import and enters her Google user and password to retrieve tasks:

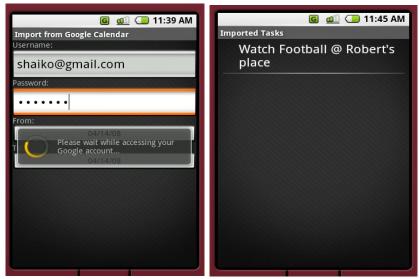

By clicking the requested task a new 'Task Details' screen is displayed and the task can be saved quickly:

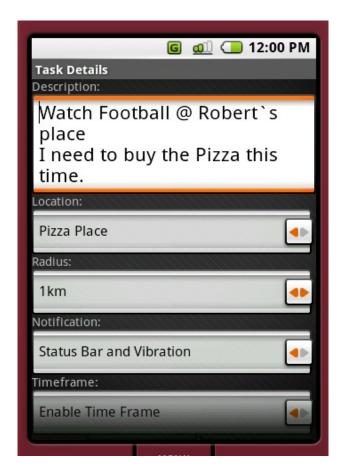

All that's left is that our user will drive nearby the pizza place and a reminder about buying a pizza for tonight's event will pop-up on her Android enabled mobile phone!